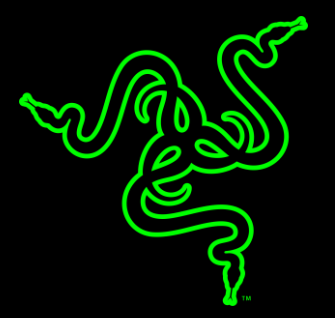

# RAZER BLACKWIDOW X

Razer BlackWidow X 는 Razer BlackWidow 와 같은 뛰어난 성능을 그대로 갖춘 채, 진정한 장인정신의 결과로 새롭게 탄생한 특별한 제품입니다. 군용 등급 금속으로 제작된 표면은 주위의 시선을 빼앗는 외관과 함께 기나긴 시간에도 끄떡없는 내구성을 제공합니다.

# 차례

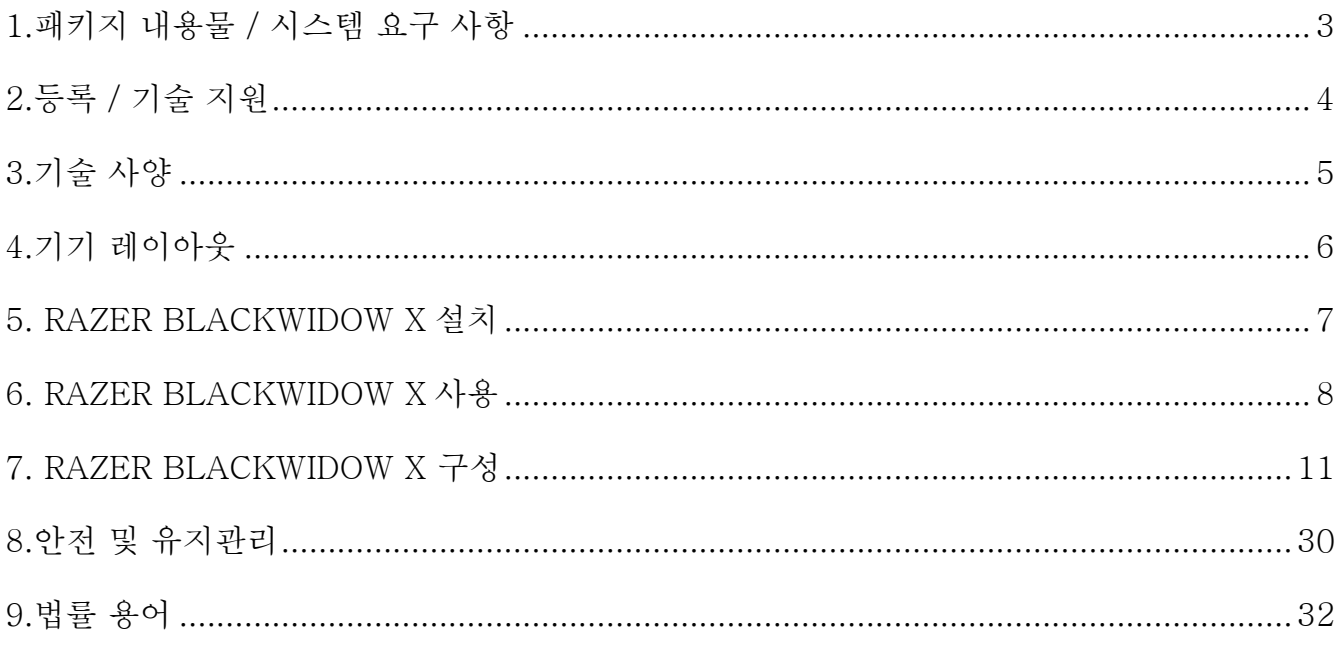

# <span id="page-3-0"></span>1.패키지 내용물 / 시스템 요구 사항

### 패키지 내용물

- BlackWidow X 게임용 키보드
- 중요 제품 정보 안내

### 시스템 요구 사항

- USB 포트가 있는 PC 또는 MAC
- Windows $\mathcal{D}$  7 / Mac OS X 10.9 (이상)
- 인터넷 연결
- 200MB 의 여유 하드 디스크공간

# <span id="page-4-0"></span>2.등록 / 기술 지원

### 등록

razerzone.com/razer-id 를 방문하여 회원가입 후 Razer ID 를 생성하면 Razer 회원을 위한 다양한 혜택을 받을 수 있습니다. 예를 들어 Razer Synapse 를 통해 제품 보증 상태에 관한 실시간 정보를 얻을 수 있습니다.

Razer Synapse 및 제품 기능에 대한 자세한 내용은 razerzone.com/synapse 에서 확인해 주시기 바랍니다.

Razer ID 가 있는 사용자는 Razer Synapse 응용프로그램에서 본인의 이메일 주소를 클릭해서 제품을 등록한 후 드롭다운 목록에서 Warranty Status(보증 상태)를 선택하십시오. 온라인으로 제품을 등록하려면 razerzone.com/registration 을 방문하십시오. 웹사이트를 통해 등록한 경우에는 제품 보증 상태를 확인할 수 없다는 점을 유의해 주십시오.

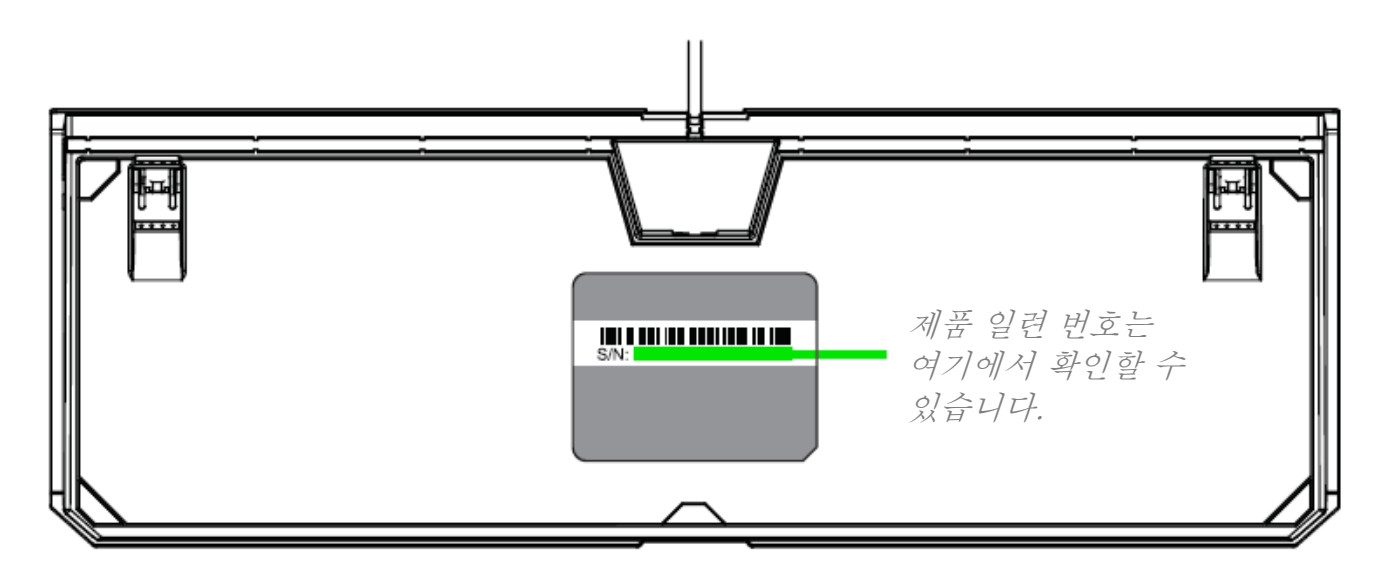

### 기술 지원

다음과 같은 혜택이 있습니다.

- 1 년간의 제조업체의 제한적 보증
- [www.razersupport.com](http://www.razersupport.com/) 을 통한 무료 온라인 기술 지원.

# <span id="page-5-0"></span>3.기술 사양

# 기술 사양

- Razer™ Mechanical Switch 작동력: 50g
- 제품 수명: 8000 만 스트로크
- 군용 등급의 금속 상판 구성
- Razer Synapse 로 구동
- 10 키 롤오버 안티 고스팅
- 신속한 매크로 기록이 가능한 프로그래머블 키
- 게임 모드 옵션
- 케이블 관리 라우팅
- 1000Hz 울트라폴링
- 합사형 섬유 케이블

### 대략 크기 및 중량:

- 길이: 475 mm / 18.70 in
- $\leq$  \; 171 mm / 6.73 in
- 신장: 30 mm / 1.18 in
- 무게 : 1500 g / 3.31 lbs

# <span id="page-6-0"></span>4.기기 레이아웃

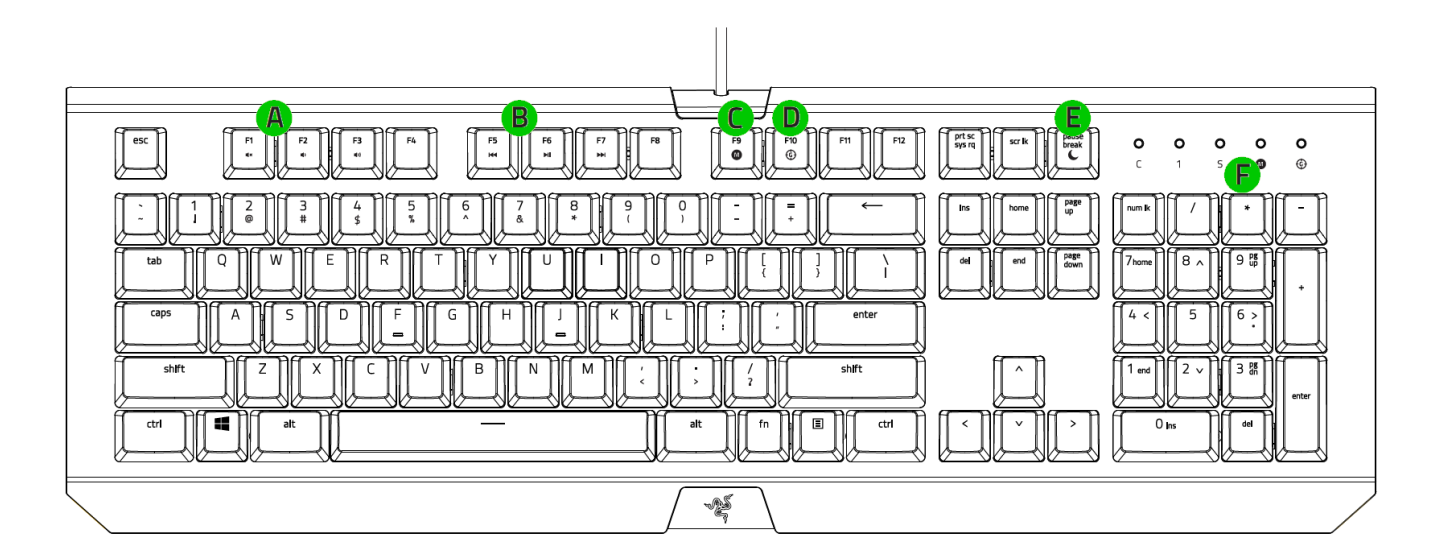

- **A.** 볼륨 조절 키
- **B.** 미디어 키
- **C.** On-The-Fly 매크로 키
- **D.** 게이밍 모드 키
- **E.** 절전 모드 키
- **F.** LED 표시등

# <span id="page-7-0"></span>5. RAZER BLACKWIDOW X 설치

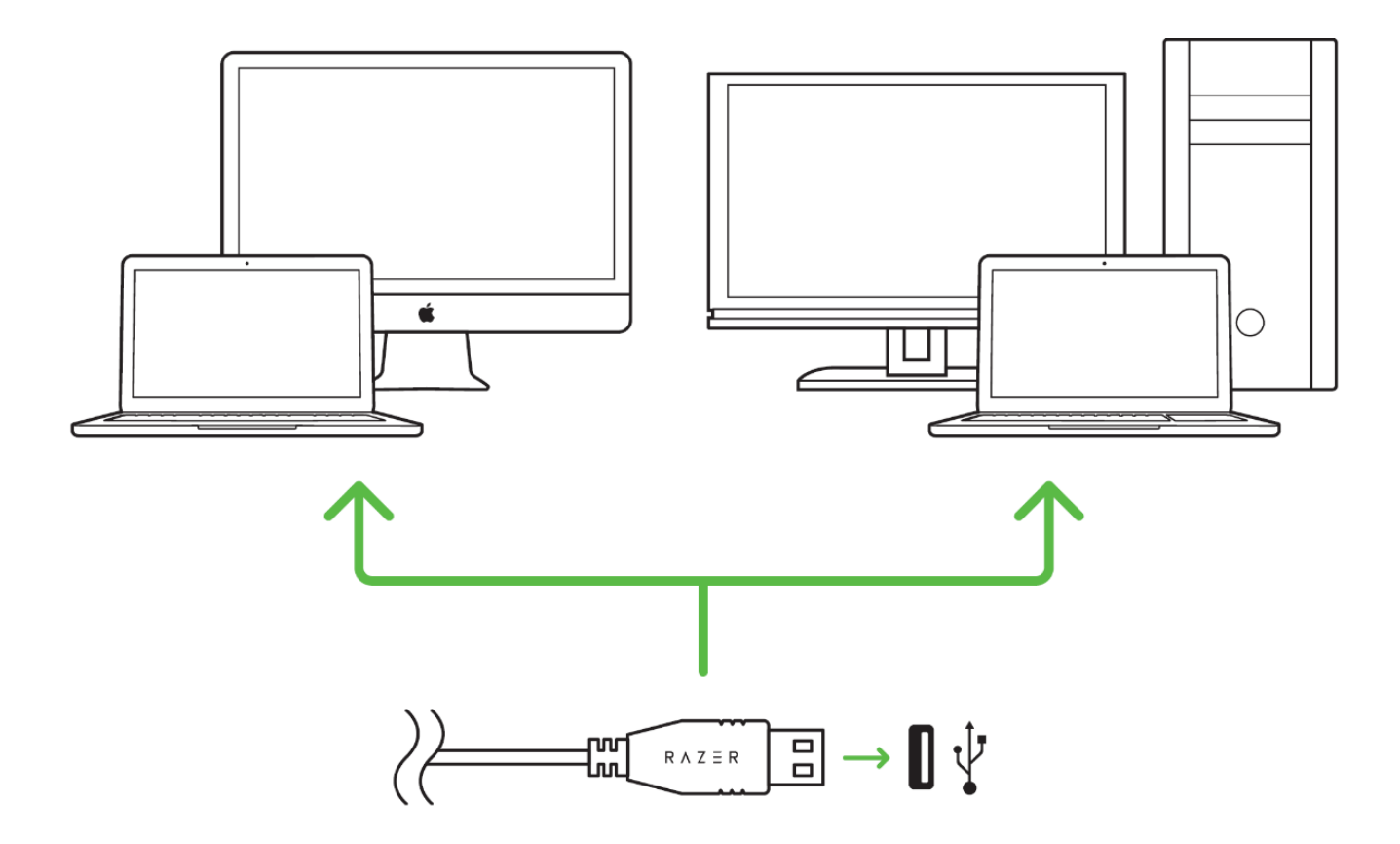

1 단계: 컴퓨터의 USB 포트에 Razer 장치를 연결합니다.

2 단계: 설치 메시지가 표시될 때\* Razer Synapse 를 설치하거나 [www.razerzone.com/kr](http://www.razerzone.com/kr-kr/synapse)[kr/synapse](http://www.razerzone.com/kr-kr/synapse) 에서 설치프로그램을 다운로드합니다.

3 단계: Razer ID 를 생성하거나 기존 Razer ID 로 Synapse 에 로그인합니다.

\* Windows 8 이상 해당.

# <span id="page-8-0"></span>6. RAZER BLACKWIDOW X 사용

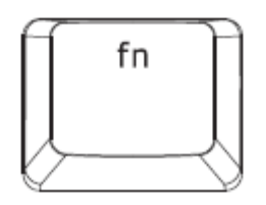

PC 에서 "FN" 키를 누른 상태에서 각 기능키를 누르면 2 차 기능이 활성화됩니다. Mac OS X 의 경우에는 "FN" 키를 눌러 2 차 기능을 활성화할 필요가 없습니다. 그러나 2 차 기능을 사용하려면 Synapse 를 먼저 설치해야 합니다.

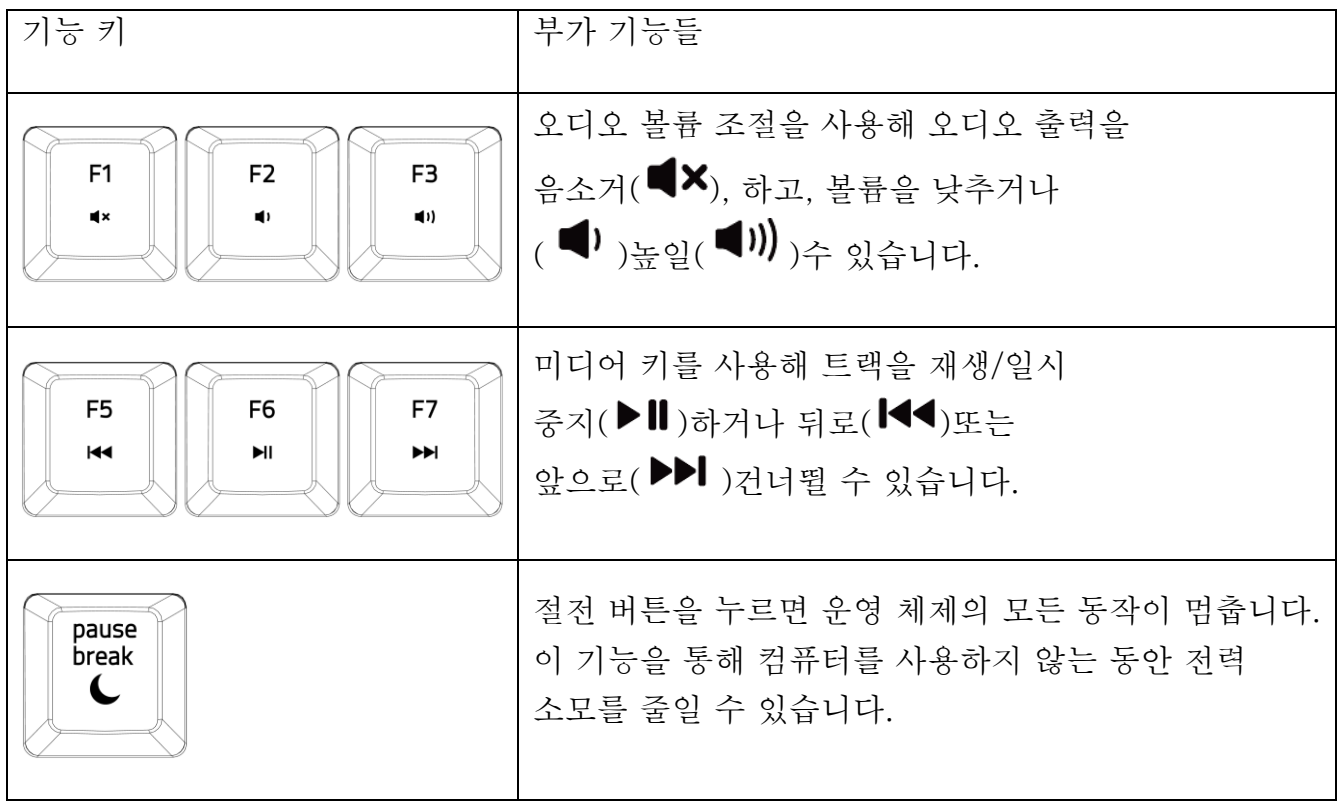

ON-THE-FLY 매크로 기록 (PC)

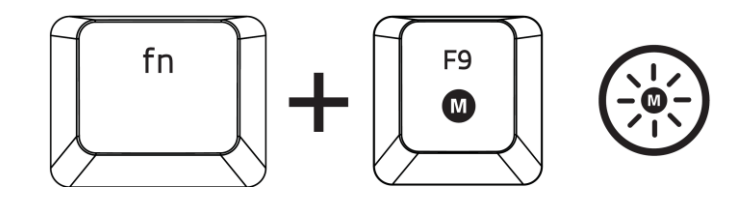

OTF 매크로 기록을 만들려면 다음 단계를 따르십시오.

- 1. 키 조합을 눌러 기록을 시작합니다.
- 2. 매크로 기록 표시등이 켜지면서 장치가 기록할 준비가 되었음을 나타냅니다.
- 3. 기록할 키를 입력합니다.
- 4. FN + F9 를 눌러 기록을 중지하거나 ESC 키를 눌러 기록을 취소합니다. 매크로 기록 표시등이 깜박이기 시작하면서 장치가 기록을 멈추고 매크로를 저장할 준비가 되었음을 나타냅니다.
- 5. 매크로를 저장하려는 키를 누릅니다.

게임 모드 (PC)

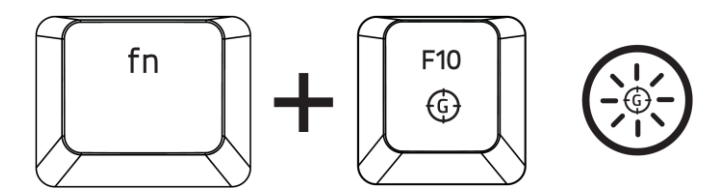

게이밍 모드를 작동하면 윈도우키를 비활성화 시켜 키를 잘못 누르는 상황을 방지시킬 수 있으며. 또한 Razer Synapse 의 게이밍 모드 탭 혹은유저 인터페이스의 게이밍 모드 앱을 통해 Alt + Tab 과 Alt + F4 를 비활성화 시킬 수 있습니다. 게이밍 모드 작동시 관련 아이콘에 불이 들어옵니다.

### ON-THE-FLY 매크로 기록 (MAC)

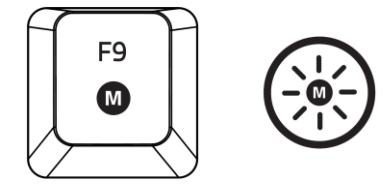

OTF 매크로 기록을 만들려면 다음 단계를 따르십시오

- 1. 키를 눌러 기록을 시작합니다.
- 2. 매크로 기록 표시등이 켜지면서 장치가 기록할 준비가 되었음을 나타냅니다.
- 3. 기록할 키를 입력합니다.
- 4. 매크로 키 조합을 눌러서 기록을 중지하거나 ESC 키를 눌러서 기록을 취소합니다. 매크로 기록 표시등이 깜박이기 시작하면 기록이 중지되어 해당 매크로를 저장할 준비가 되었음을 의미합니다.
- 5. 매크로를 저장하려는 키를 누릅니다.

### 게임 모드 (MAC)

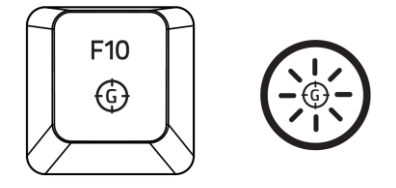

게이밍 모드를 활성화하면 멀티미디어 키와 기능 키를 토글하여 1 차 기능으로 설정할 수 있습니다. 게이밍 모드가 켜짐 상태이면 표시등이 켜집니다. 게이밍 모드를 끄려면 게이밍 모드 키를 누르십시오.

# <span id="page-11-0"></span>7. RAZER BLACKWIDOW X 구성

 $\bullet$ 

부인: 아래 나온 기능을 사용하려면 Razer Synapse 에 로그인되어 있어야 합니다. 이들 기능은 현재 소프트웨어 버전 및 운영 체제에 따라 달라질 수 있습니다.

### 키보드 탭

키보드 탭은 Razer Synapse 을 처음 설치할 때의 시작 페이지입니다. 이 탭에서 장치의 프로파일, 키 할당 및 트랙 패널 옵션을 사용자 정의할 수 있습니다.

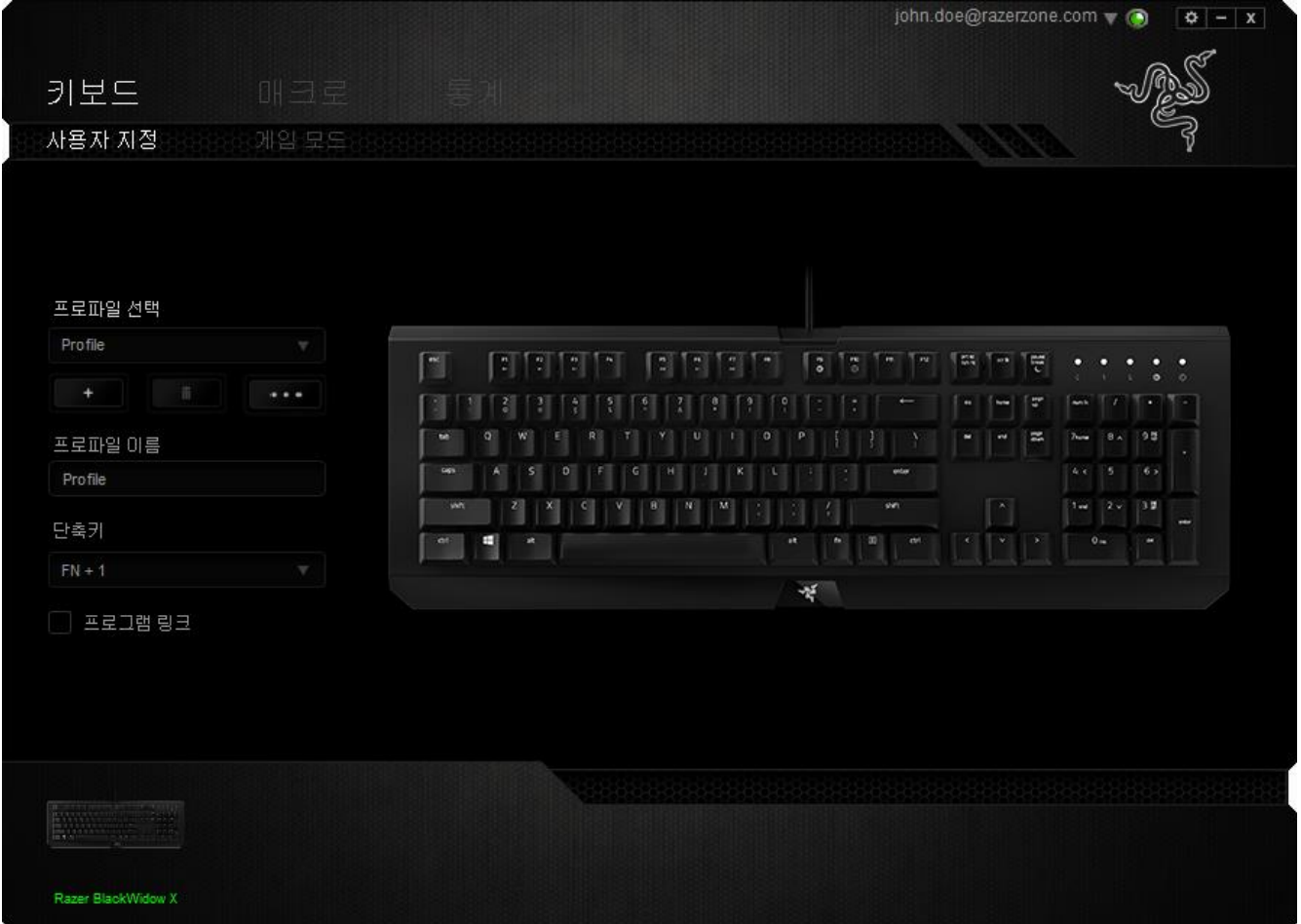

프로파일

프로파일은 모든 사용자 지정 설정을 체계화할 수 있는 편리한 방법이며, 사용자는 원하는 만큼의 프로파일을 수적 제한 없이 만들 수 있습니다. 각 탭에 대한 모든 변경 사항은 자동적으로 현재 프로파일에 저장되고 클라우드 서버에도 보관됩니다.

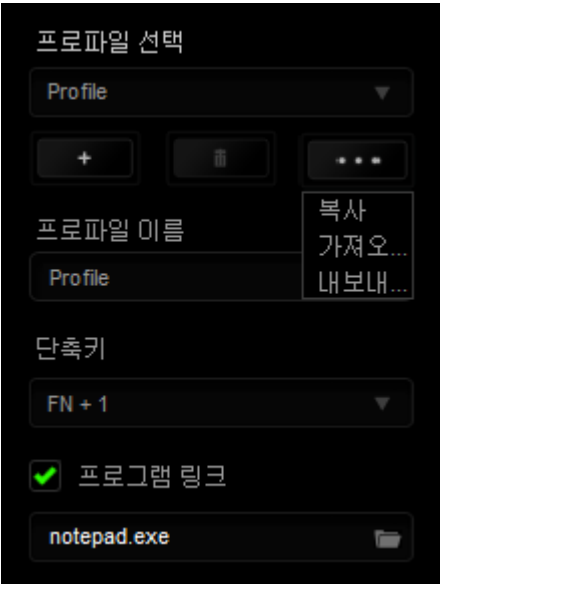

버튼을 클릭하여 새 프로파일을 만들거나 █████ 버튼을 클릭하여 현재

프로파일을 삭제할 수 있습니다. ██████ 버튼으로 복사, 가져오기 및 내보내기를 할 수 있습니다. 현재 프로파일 이름은 기본값으로 "Profile"로 지정되지만, 프로파일 이름아래 텍스트 필드에 이름을 입력해서 프로파일 이름을 변경할 수 있습니다.

빠른 프로파일 전화을 위해 *바로가기* 드롭다운 상자를 사용하여 각 프로파일을 FN + 0 -9 로 설정할 수 있습니다. 프로그램 링크 옵션을 이용해서 각 프로파일을 프로그램이나 응용 프로그램이 실행될 때 자동으로 활성화되도록 설정할 수 있습니다.

사용자 정의 탭

사용자 정의 탭은 키 할당, 트랙 패널 감도 등 장치의 기본 기능을 게임에 적합하게 수정할 수 있는 곳입니다. 이 탭에서 변경한 내용은 현재 프로파일에 자동으로 저장됩니다.

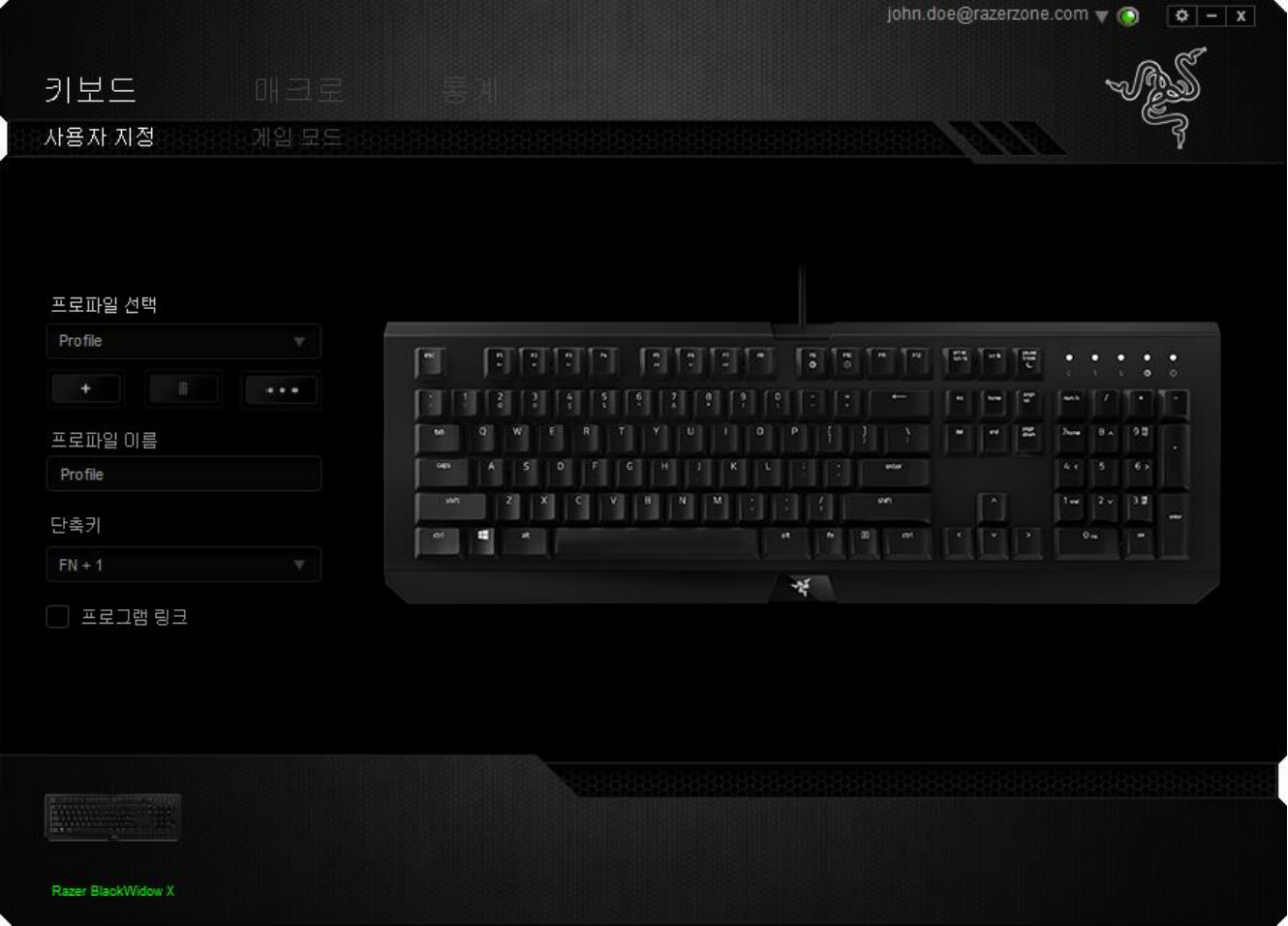

키 지정 메뉴

처음에는 각 키가 기본으로 설정되어 있습니다. 하지만 원하는 버튼을 클릭하여 기본 드롭다운 메뉴에 액세스함으로써 해당 키의 기능을 변경할 수 있습니다.

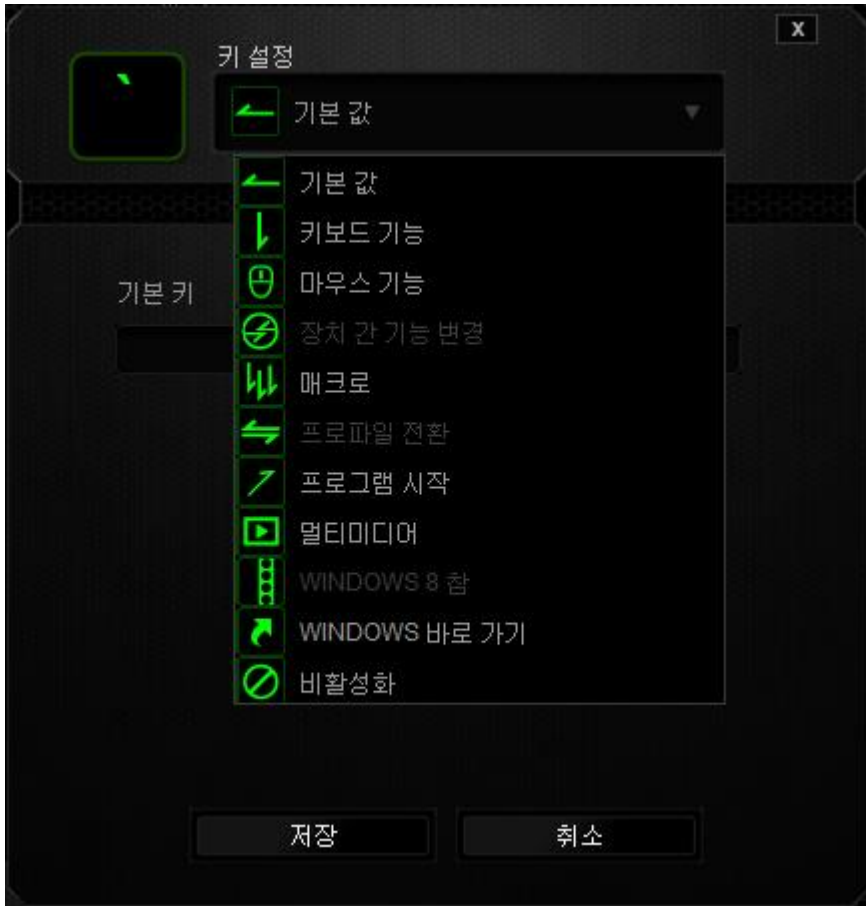

아래는 성능 옵션 및 해당 설명입니다.

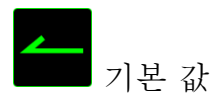

이 옵션을 통해 키를 원래 기능으로 되돌릴 수 있습니다. 기본 값을 선택하려면 키 지정 메뉴에서 선택하면 됩니다.

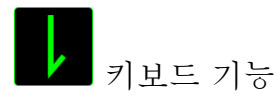

이 옵션을 사용하여 키를 다른 키보드 기능으로 변경할 수 있습니다. 키보드 기능을 선택하려면 기본 드롭다운 메뉴에서 키보드 기능을 선택하고 해당 필드에 사용할 키를 아래에 입력하세요. Ctrl, Shift, Alt 또는 이들이 조합된 보조 키를 포함할 수도 있습니다.

# $\Theta$  마우스 기능

이 옵션을 사용하여 키를 마우스 기능으로 변경할 수 있습니다. 마우스 기능을 선택하려면 기본 드롭다운 메뉴에서 마우스 기능을 선택하세요. 그러면 버튼 지정 하위 메뉴가 나타납니다.

아래는 버튼 지정 하위 메뉴에서 선택할 수 있는 기능입니다.

- 왼쪽 마우스 클릭 지정된 버튼을 사용하여 왼쪽 마우스 클릭을 수행합니다.
- 오른쪽 마우스 클릭 지정된 버튼을 사용하여 오른쪽 마우스 클릭을 수행합니다.
- 스크롤 클릭 범용 스크롤 기능을 작동시킵니다.
- 더블 클릭- 할당된 버튼을 사용하여 왼쪽 마우스 더블 클릭을 수행합니다.
- 마우스 버튼 4 대부분의 인터넷 브라우저에서 "뒤로" 명령을 수행합니다.
- 마우스 버튼 5 대부분의 인터넷 브라우저에서 "앞으로" 명령을 수행합니다.
- 위로 스크롤 지정된 버튼을 사용하여 "위로 스크롤" 명령을 수행합니다.
- 아래로 스크롤 지정된 버튼을 사용하여 "아래로 스크롤" 명령을 수행합니다.
- 왼쪽으로 스크롤 정의된 버튼을 사용하여 "왼쪽으로 스크롤" 명령을 수행합니다.
- 오른쪽으로 스크롤 정의된 버튼을 사용하여 "오른쪽으로 스크롤" 명령을 수행합니다.

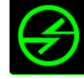

인터디바이스

인터디바이스를 이용해서 Razer Synapse 이 활성화된 다른 장치들의 기능을 변경할 수 있습니다. 이들 기능 중 일부는 Razer 게임 키보드를 사용해서 Razer 게임용 마우스의 감도 단계를 변경하는 등의 장치와 관련된 기능입니다. 버튼 지정 메뉴에서 인터디바이스를 선택하면 하위 메뉴가 나타납니다.

연결할 장비를 통해 현재 연결된 Razer 장치 중 링크할 장치를 선택할 수 있으며, 기능을 통해 연결된 장치에서 사용하고자 하는 기능을 선택할 수 있습니다.

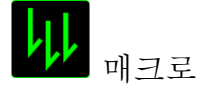

매크로는 정확한 타이밍에 실행되는 미리 기록된 키스트로크 및 버튼 누름 순서입니다. 버튼을 매크로로 설정함으로써 일련의 명령을 편리하게 실행할 수 있습니다. 드롭다운 메뉴에서 이 옵션을 선택하면 미리 기록된 매크로 명령을 선택할 수 있는 하위 메뉴가 나타납니다. 매크로 명령 만들기에 대한 자세한 내용은 매크로 탭을 참조하세요.

# 프로파일 전환

프로파일 전환을 사용하면 작동 중인 프로파일로 변경하고 사전 구성된 마우스 설정을 즉시 로드할 수 있습니다. 드롭다운 메뉴에서 프로파일 전환을 선택하면 사용할 프로파일을 선택할 수 있는 하위 메뉴가 나타납니다. 프로파일을 전환할 때마다 화면 표시가 자동으로 나타납니다.

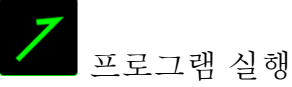

은 지정된 키를 사용하여 프로그램이나 웹사이트를 시작할 수 있도록 합니다. 키 지정 메뉴(Key Assignment Menu)에서 프로그램 시작(Launch Program)을 선택하면 표시되는 2 개의 옵션을 통해 열고자 하는 특정 프로그램을 검색하거나 방문하고자 하는 웹사이트 주소를 적을 수 있습니다.

멀티미디어 기능

이 옵션을 이용해서 멀티미디어 재생 조절장치를 사용자 기기에 바인딩할 수 있습니다. 멀티미디어 기능을 선택하면 하위 메뉴가 표시됩니다. 아래 목록은 하위 메뉴에서 선택할 수 있는 멀티미디어 재생 조절장치입니다.

- 볼륨 감소 오디오 출력을 낮춥니다.
- 볼륨 증가 오디오 출력을 높입니다.
- 음소거 음을 소거합니다.
- 마이크 볼륨 증가 마이크 볼륨을 높입니다.
- 마이크 볼륨 감소 마이크 볼륨을 낮춥니다.
- 마이크 음소거 마이크 음을 소거합니다.
- 모두 음소거 마이크 및 오디오 출력을 모두 음소거합니다.
- 재생 / 일시 중지 현재 미디어를 재생, 일시 중지, 또는 다시 시작합니다.
- 이전 트랙 이전 트랙을 재생합니다.
- 다음 트랙 다음 트랙을 재생합니다.

Windows 8 참

이 옵션을 이용해서 운영 체제 단축키 명령에 키를 지정할 수 있습니다. 자세한 정보는 다음 사이트에서 확인해 주십시오: [http://windows.microsoft.com/ko-kr/windows-8/getting](http://windows.microsoft.com/ko-kr/windows-8/getting-around-tutorial)[around-tutorial](http://windows.microsoft.com/ko-kr/windows-8/getting-around-tutorial)

Windows 바로 가기

이 옵션을 이용해서 운영 체제 단축키 명령에 키를 지정할 수 있습니다. 자세한 정보는 다음 사이트에서 확인해 주십시오: <http://support.microsoft.com/kb/126449/ko>

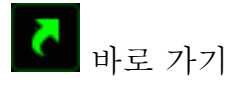

이 옵션을 이용해서 운영 체제 단축키 명령에 키를 지정할 수 있습니다. 자세한 정보는 다음 사이트에서 확인해 주십시오: http://support.apple.com/ko-kr/HT201236

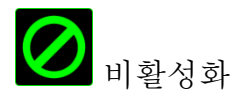

이 옵션은 할당된 버튼을 사용할 수 없게 만듭니다. 버튼이 필요 없거나 특정 버튼이 게임에 방해가 되는 경우 비활성화를 사용하세요.

#### 게임 모드 탭

게임 모드 탭은 실수로 키를 누르는 것을 막아줍니다. 설정에 따라 Windows 키, Alt + Tab 및 Alt + F4 를 비활성화하도록 선택할 수 있습니다. 또한 게임 모드 기능을 활성화하여 반 고스팅 효과를 최대화할 수 있습니다. 이 기능이 현재 켜짐 상태이면 표시등이 켜집니다.

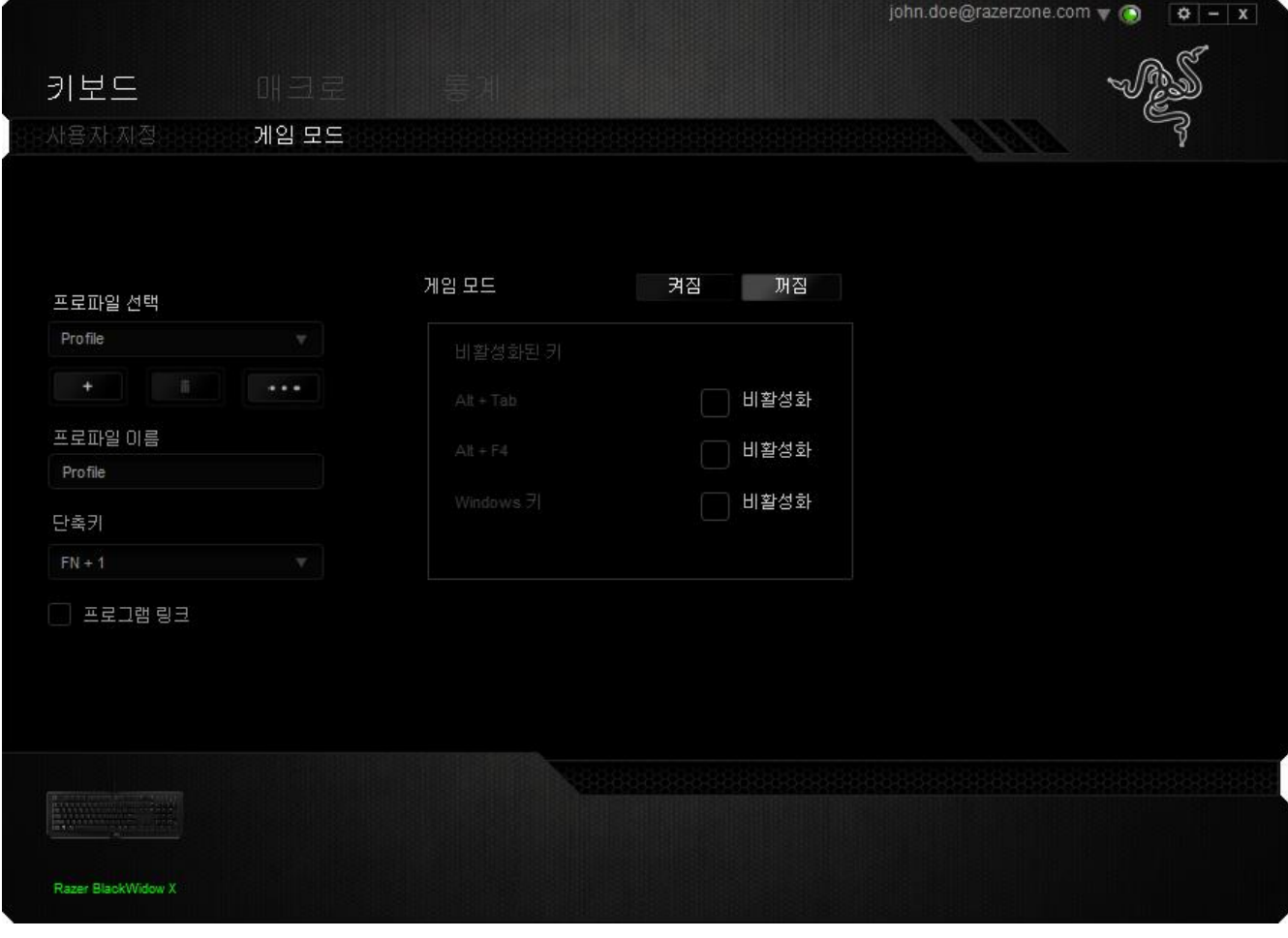

#### 매크로 탭

매크로 탭을 사용하여 정확한 키스트로크 및 버튼 누름 조합을 만들 수 있습니다. 또한 이 탭에서 여러 가지 매크로와 매우 긴 매크로 명령도 원하는 대로 사용할 수 있습니다.

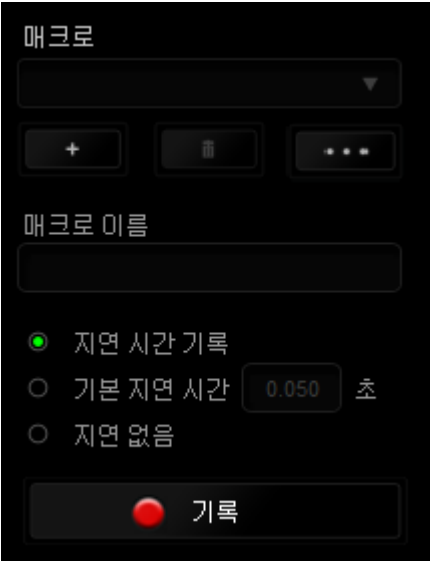

매크로 섹션은 프로파일과 매우 흡사합니다. 매크로 이름 아래의 필드에 새 이름을 입력하여 매크로 이름을 변경할 수 있습니다. 버튼을 █████ 클릭하여 새 매크로를 만들거나. 버튼을 ΪÚ 클릭하여 현재 매크로를 삭제하거나, █ ""■■ 버튼을클릭하여 현재 매크로를 복제하는 등 매크로 섹션에서 사용할 수 있는 다른 옵션도 있습니다.

매크로 명령을 만들려면 간단히 █████████████████████████████<br>매크로 명령을 만들려면 간단히 █████████████ ■ 중지 누름이 매크로 화면에 자동으로 등록됩니다. 매크로 명령 기록을 완료한

후에는버튼을 클릭하여 세션을 종료하세요.

매크로 섹션에서 명령 간 지연 시간을 입력할 수 있습니다. 기록 지연에서 명령 간 지연 시간이 입력된 그대로 등록됩니다. 기본 지연은 미리 정의된 시간(초 단위)을 지연 시간으로 사용합니다. 지연 없음은 키스트로크 및 버튼 누름 간의 모든 일시 중지를 생략합니다.

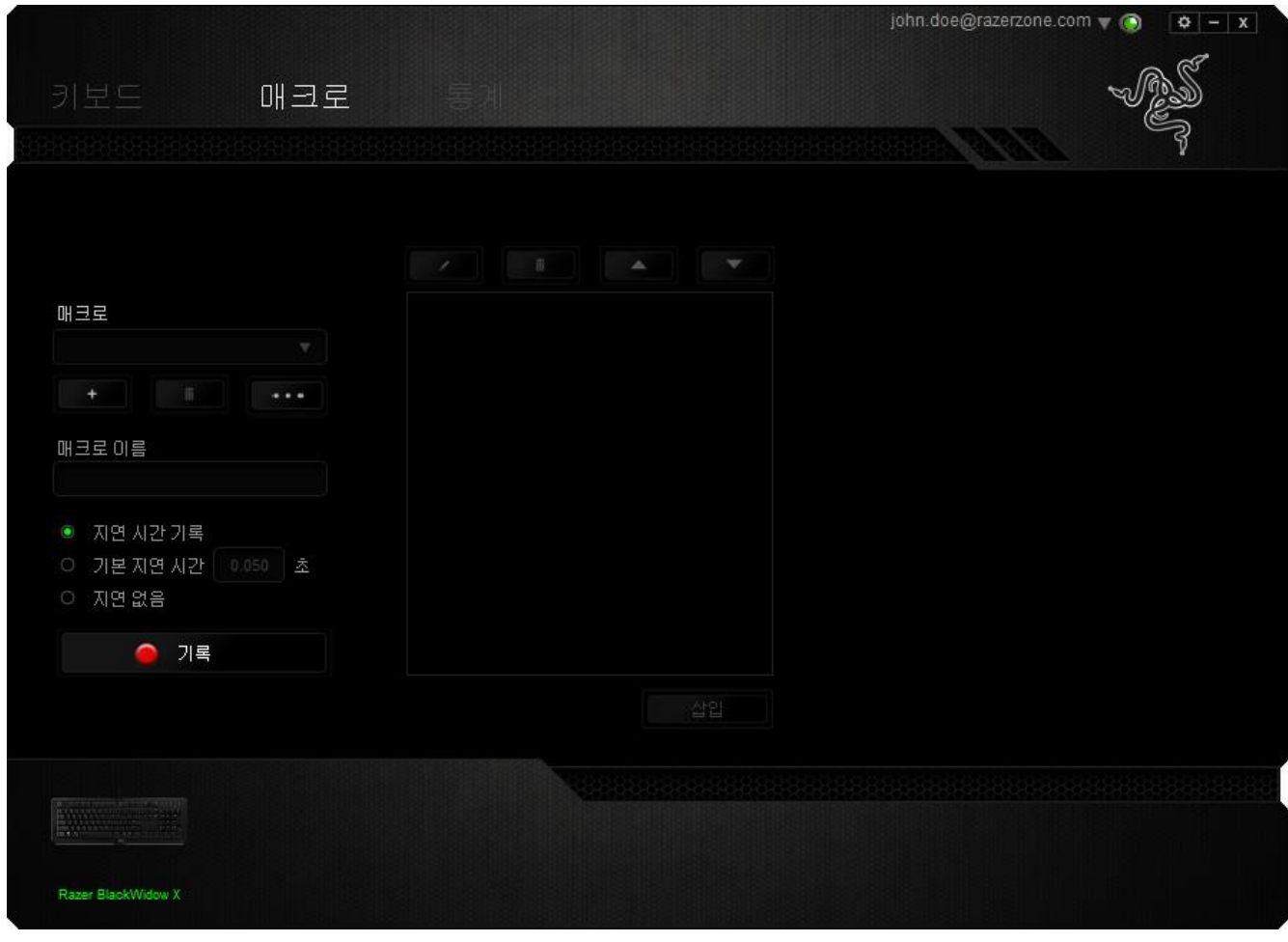

참고: 초(sec) 필드에 값을 삽입할 때 소수점 이하 세 자리까지 사용할 수 있습니다.

매크로를 기록한 후에는 매크로 화면에서 각 명령을 선택함으로써 입력한 명령을 편집할 수 있습니다. 각 키스트로크 또는 버튼 누름이 순차적으로 정렬되며, 첫 번째 명령이 화면 맨 위에 표시됩니다.

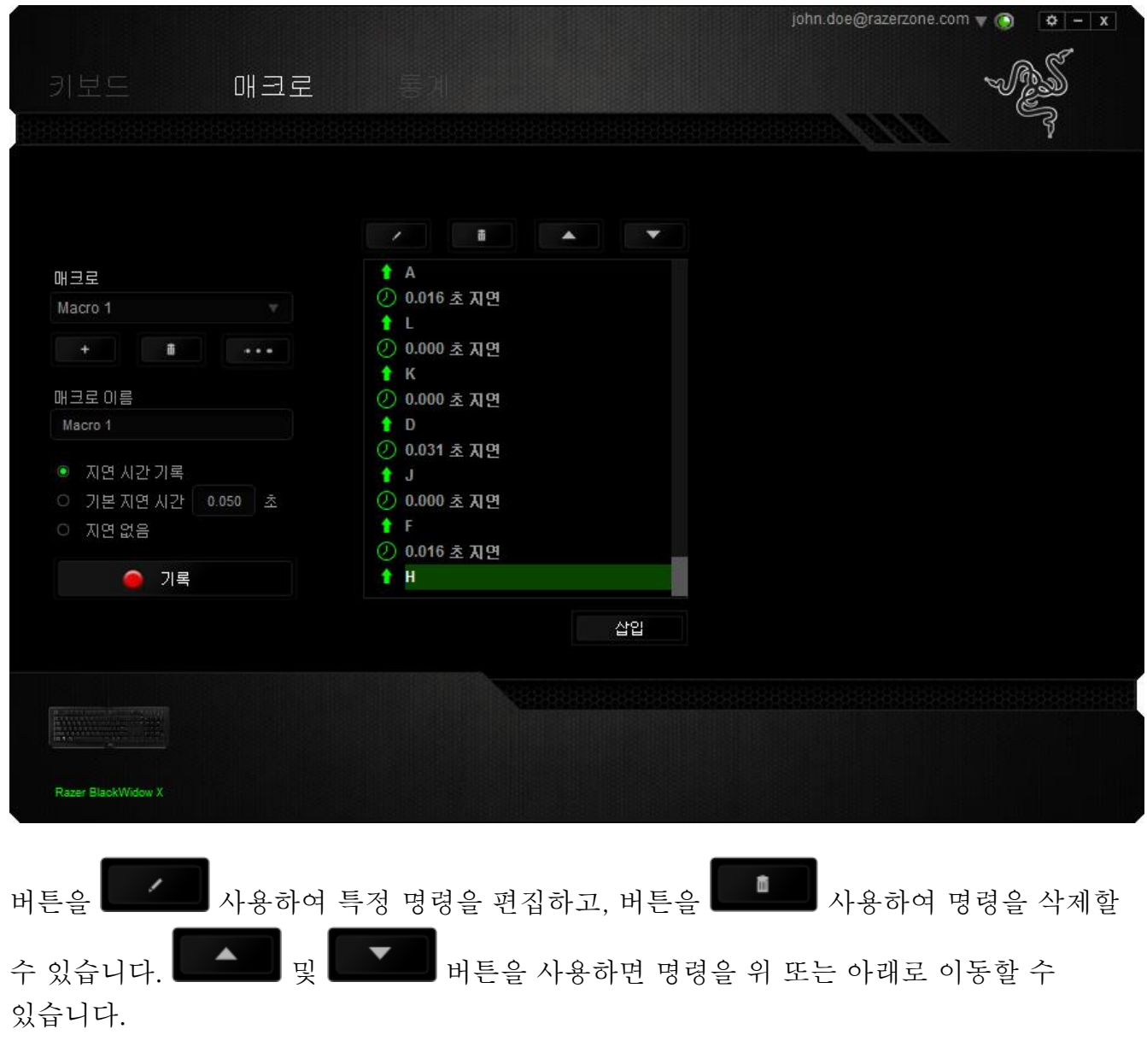

삽입 버튼을 사용하면 선택한 명령 앞에 또는 뒤에 추가 키스트로크, 버튼 누름, 시간 지연을 넣을 수 있습니다.

삽입 <mark>★ 삽입 ★</mark> 버튼을 누르면 매크로 명령 목록 옆에 새 표시 창이 나타납니다. 이 창에 있는 드롭다운 메뉴를 사용하여 강조 표시된 매크로 명령 앞에 또는 뒤에 추가할 키스트로크나 지연 시간을 선택할 수 있습니다.

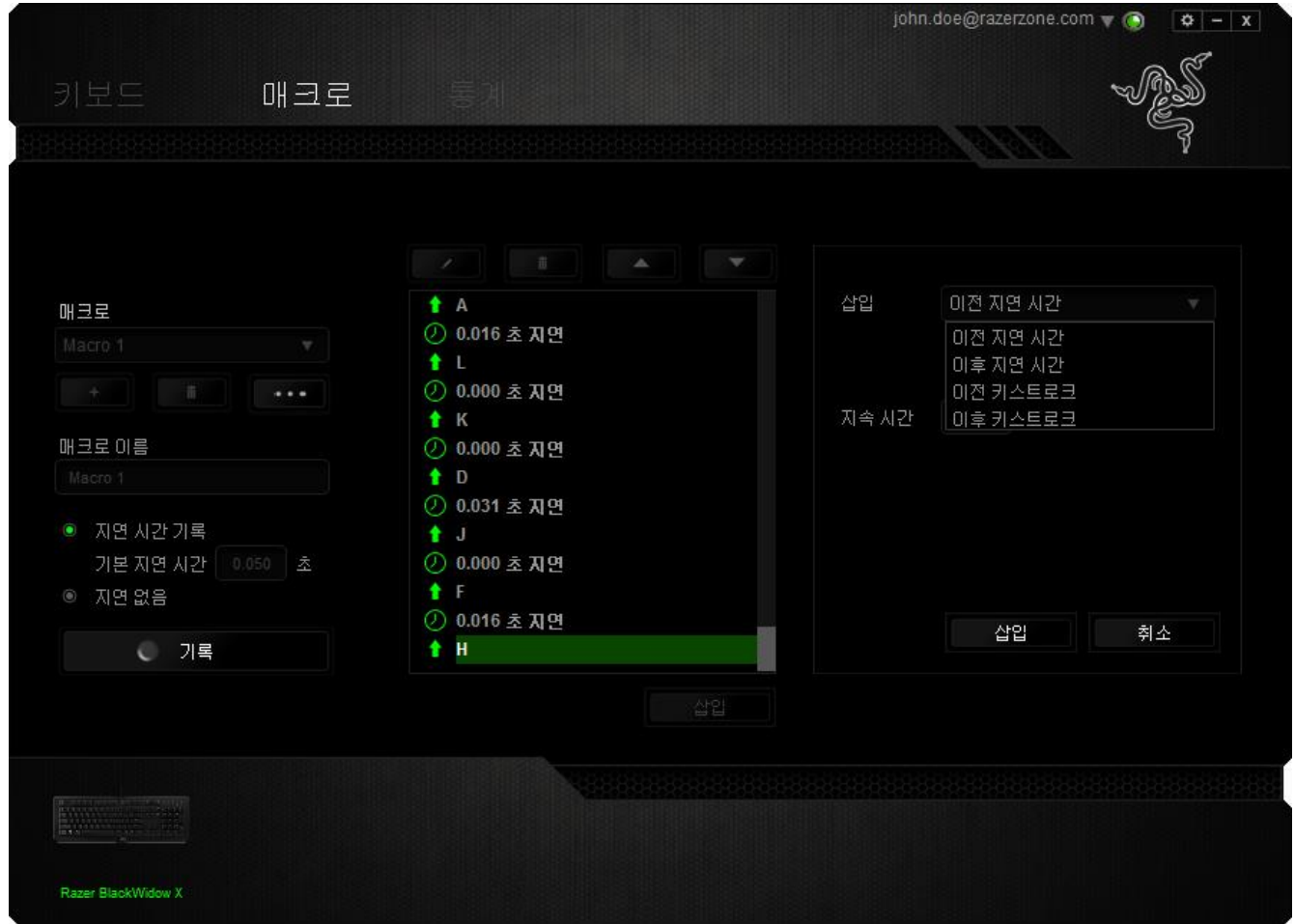

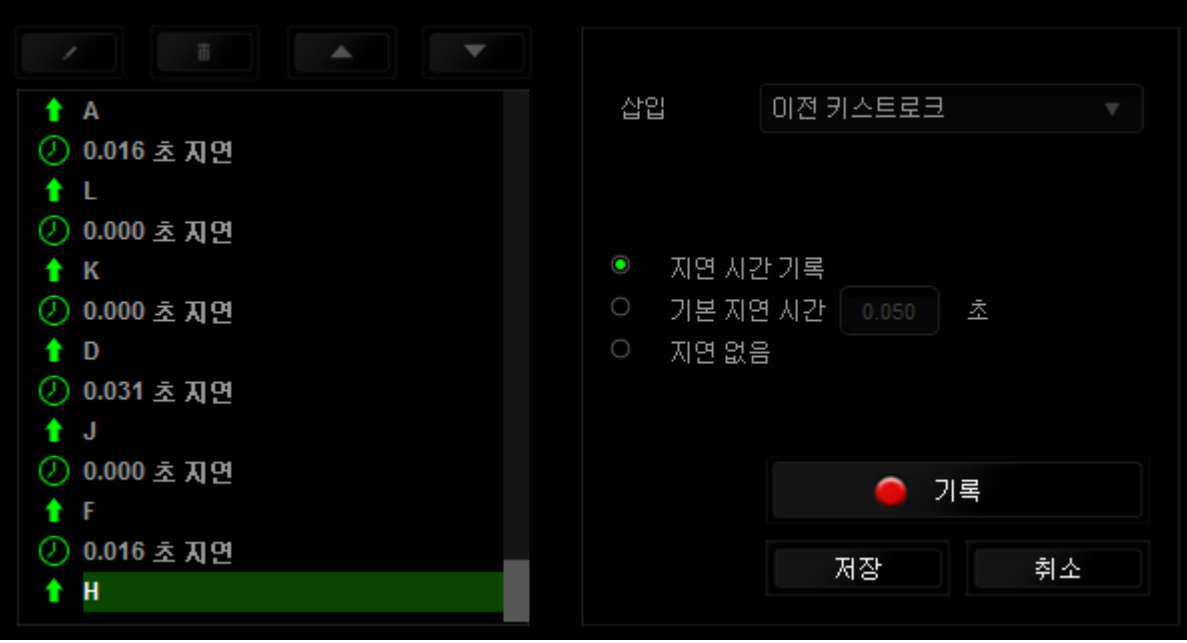

키스트로크 메뉴에서버튼을 ■● 기록<br>클릭하여 새 매크로 명령 세트를 추가하거나, 지연 메뉴를 사용하여 지속 시간 필드에 시간 지연을 입력할 수 있습니다.

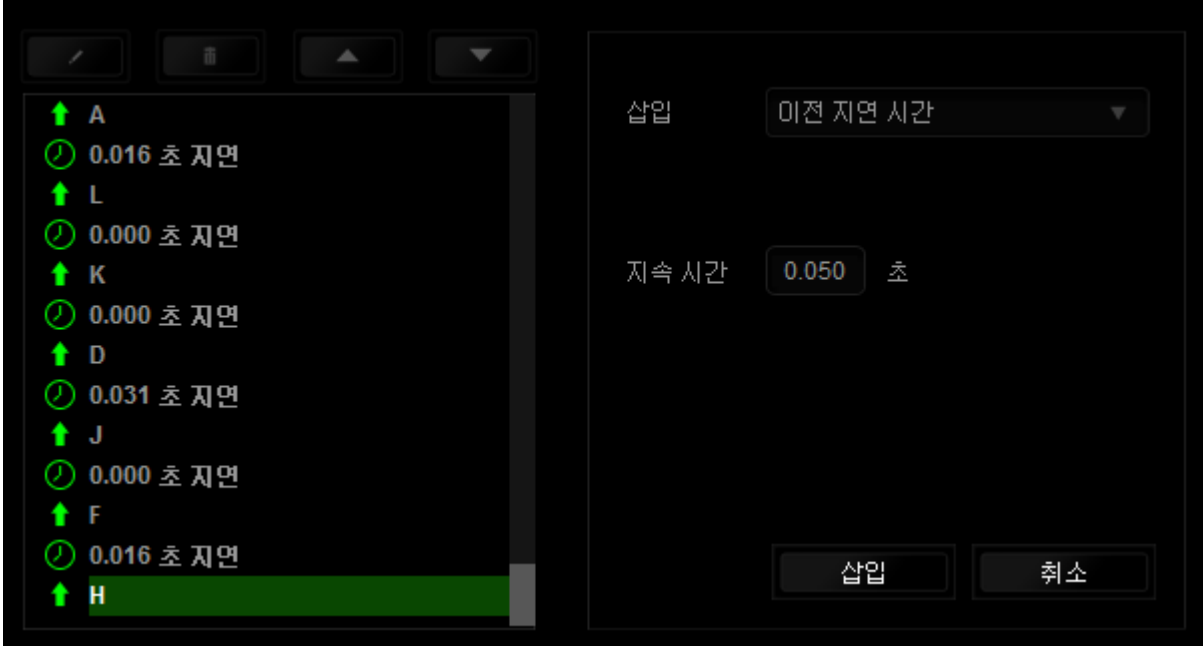

### 통계 & 히트맵

참고: 여기에 표시된 이미지는 참조용일 뿐이며 실제 장치와는 다를 수 있습니다.

통계 & 히트맵은 게임 중 마우스 클릭, 마우스 움직임 및 키보드 사용을 추적하고 이를 히트맵 오버레이 형식으로 보여주기 때문에 게임을 분석하는 데 유용합니다.

이 기능은 기본 설정으로 비활성화되어 있습니다. 이 기능을 활성화하려면 Razer Synapse 창의 사용자 이름 옆의 통지 아이콘을 클릭한 후 "통계 & 히트맵 활성화"를 선택합니다.

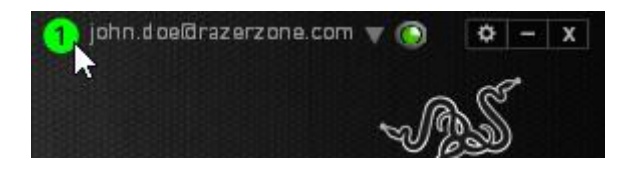

대화 상자가 표시될 때 이 기능의 활성화를 확인하십시오. Razer Synapse 로 다시 이동하여 새로운 "통계" 탭을 사용할 수 있습니다. 탭을 클릭하여 이 기능 창을 여십시오.

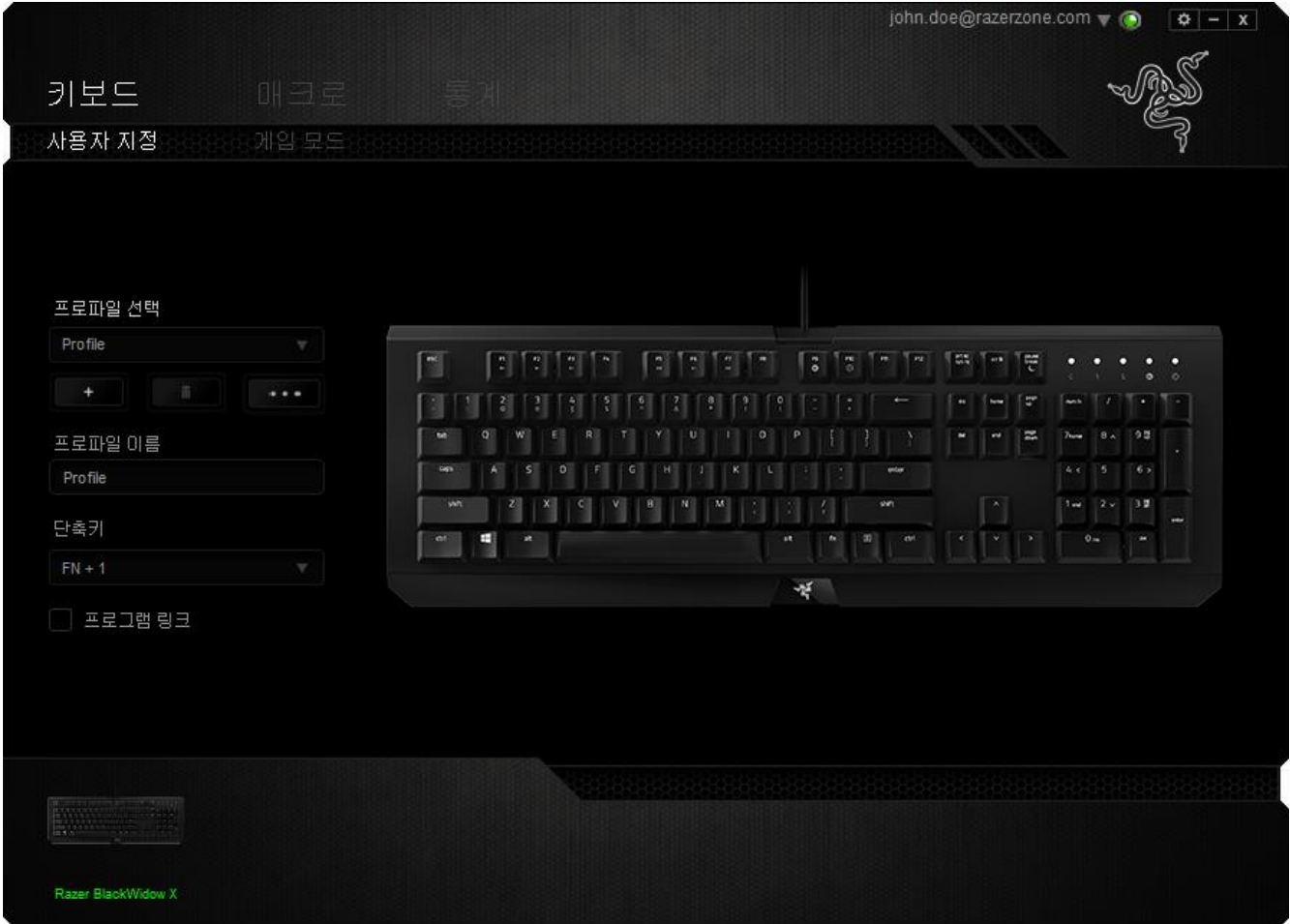

게임 목록

통계 & 히트맵은 각 게임을 지원하는 모든 장치의 사용을 추적함으로써 작동합니다. 이 기능이 활성화되면 시스템에 설치된 게임을 자동으로 스캔하여 이를 화면 왼쪽의 게임 목록에 추가합니다. ███ 게임 목록을 클릭하여 이를 표시하거나 숨길 수 있습니다.

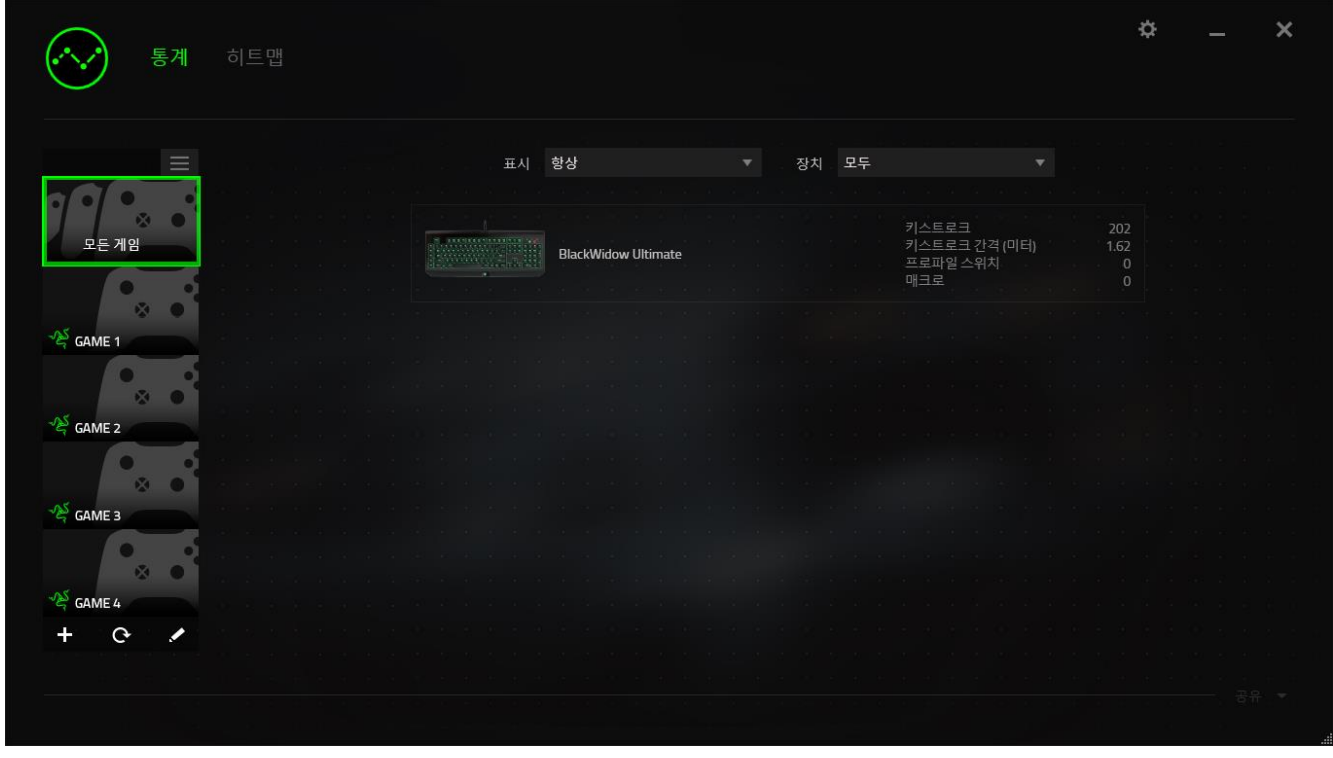

이 게임 목록에 + 버튼을 사용하여 자동으로 감지하지 못한 게임을 추가하고 < 이 버튼으로 게임을 편집하거나 <sup>C</sup> 이 버튼으로 시스템을 다시 스캔하여 새롭게 설치된 게임을 검색할 수 있습니다.

통계 탭

기본 설정에 따라 통계 탭은 모든 게임 및 모든 게임 시간에 대한 모든 Razer 장치의 전체 통계를 표시합니다. 왼쪽의 게임 목록을 통해 특정 게임을 선택하고, 표시 드롭다운 메뉴를 사용하여 기간을 변경하거나 기기 드롭다운 메뉴를 사용하여 Razer 기기를 변경할 수 있습니다.

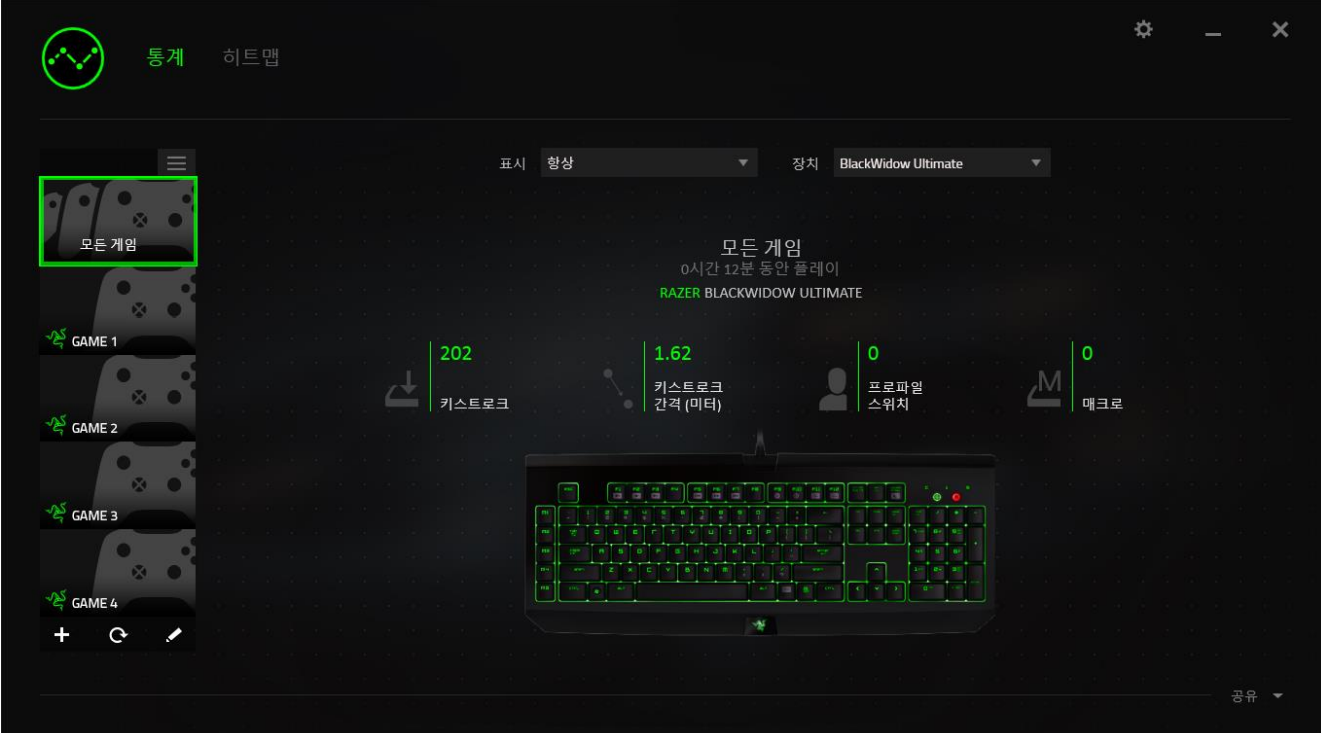

히트맵 탭

히트맵 탭은 게임 목록의 각 게임에 대해 가장 빈번하게 사용된 Razer 기기의 키를 표시합니다.

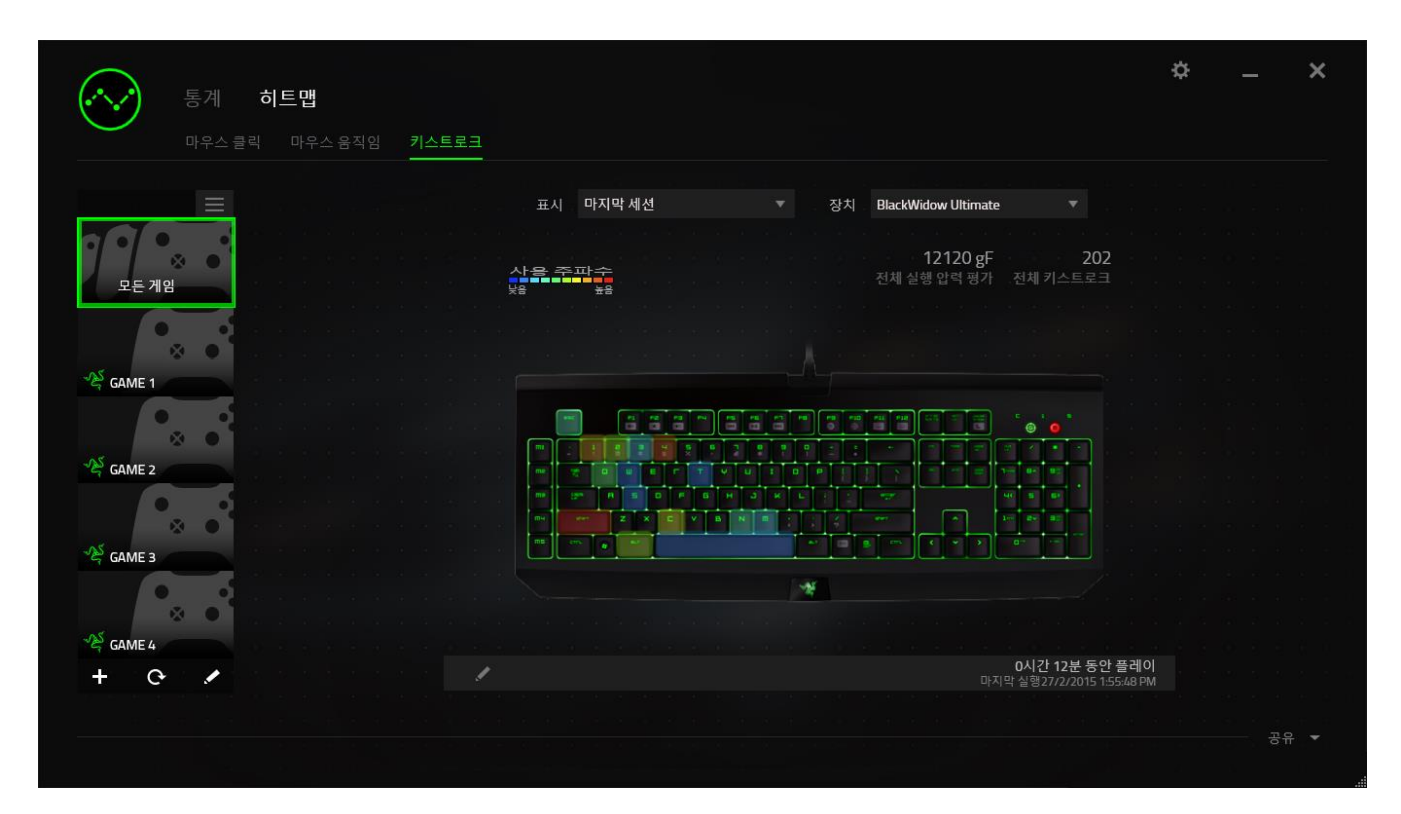

소셜 미디어

Razer Synapse 로부터 직접 페이스북 또는 트위터 등 소셜 미디어 네트워크에서 히트맵 이미지를 공유할 수 있습니다.

히트맵 탭에서 화면 하단 오른쪽의 공유 버튼을 클릭하십시오. 기존 계정을 사용하여 선택한 소셜 미디어에 로그인하라는 프롬프트가 표시됩니다(이전에 이렇게 로그인한 적이 없을 경우만 해당됨).

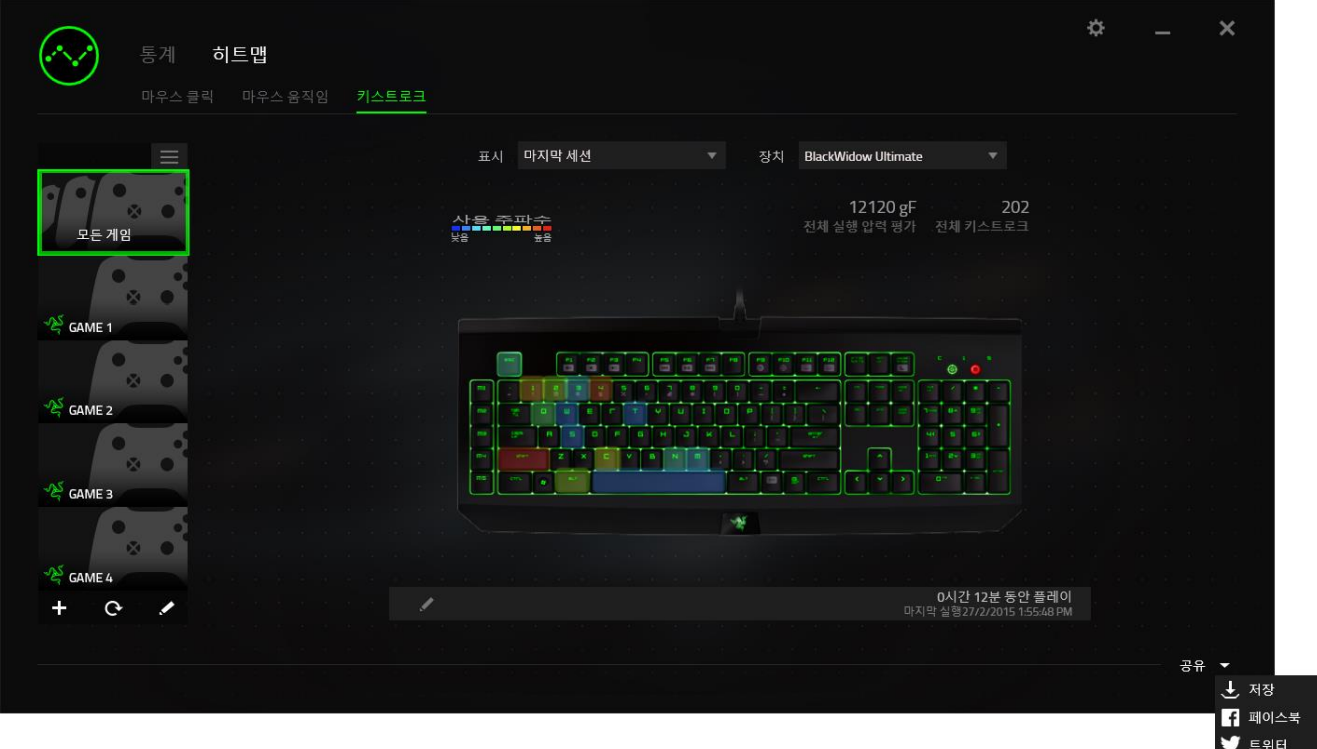

또한 "설정" 화면에서도 소셜 미디어 계정에 로그인할 수 있습니다. 통계 & 히트맵 창에서

클릭하십시오 . "계정" 탭을 선택하십시오. 동기화하기 원하는 소셜 미디어 네트워크 옆의 연결을 클릭하십시오. 귀하의 로그인 정보를 입력한 후 연결 완료를 기다려주세요.

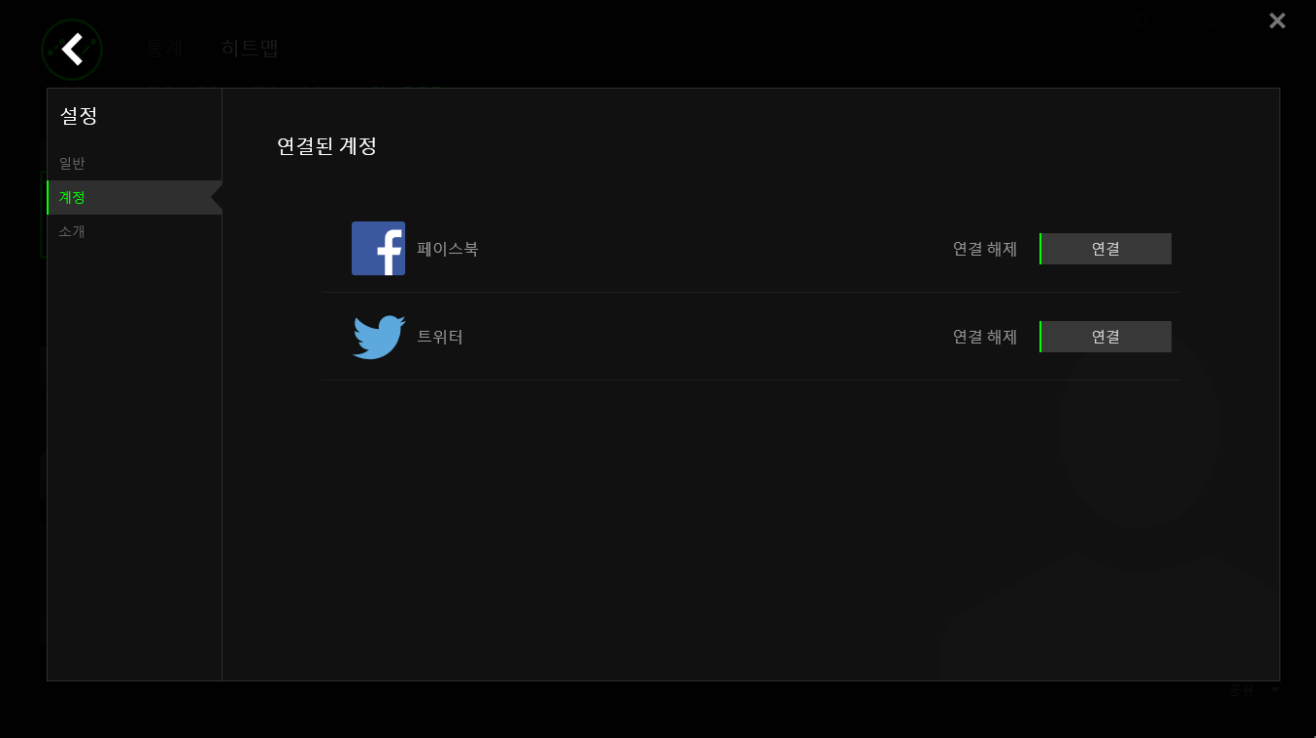

### <span id="page-30-0"></span>8.안전 및 유지관리

### 안전 지침

Razer BlackWidow X 게이밍 키보드를 사용하는 동안 최대한의 안전을 보장하려면 다음 지침을 따라야 합니다.

노트북을 적절히 작동하는 데 문제가 있고 문제 해결 방법이 통하지 않는 경우, Razer 핫라인에 문의하거나 지원을 위해 [www.razersupport.com](http://www.razersupport.com/) 을 방문하세요. 어떠한 경우라도 장치를 직접 수리하지 마세요.

장치를 분해(분해할 경우 보증을 받지 못함)하여 직접 수리하거나 비정상적인 전류 부하에서 작동하지 마십시오.

액체, 습기 또는 물기가 없는 곳에 장치를 보관하십시오. 지정한 온도 범위 0˚C(32˚F) ~ 40˚C(104˚F) 내에서만 장치를 작동하십시오. 이 범위를 초과하는 온도에서 장치를 작동하는 경우 온도가 최적의 범위 내에 안정되도록 플러그를 뽑고 전원을 끄십시오.

### 편안한 사용

연구 결과에 따르면 장시간의 반복적인 움직임, 컴퓨터 주변 기기의 부적절한 위치, 잘못된 자세 및 나쁜 습관이 신체적 불편과 신경, 힘줄 및 근육 부상과 관련이 있을 수 있는 것으로 알려져 있습니다. 다음은 Razer BlackWidow X 게이밍 키보드를 사용하는 동안 부상을 방지하고 최적의 편안함을 보장하는 몇 가지 지침입니다.

- 키보드와 모니터를 사용자 바로 앞에 배치하고 옆에 마우스를 배치하십시오. 몸에서 너무 멀지 않게 측면에 팔꿈치를 대고 마우스는 쉽게 닿을 수 있는 곳에 배치하십시오.
- 의자와 탁자의 높이를 조정하여 키보드와 마우스가 팔꿈치 또는 그 아래의 높이에 놓이도록 하십시오.
- 발은 바닥을 잘 딛고 자세를 똑바로 하고 어깨는 긴장을 푸십시오.
- 게임을 하는 동안 손목은 긴장을 풀고 곧게 뻗은 상태로 유지하십시오. 손으로 반복적으로 같은 작업을 하는 경우 장시간 동안 구부리거나 뻗거나 비트는 동작을 반복하는 것은 피해 주십시오.
- 장시간 동안 딱딱한 표면에 손목을 올려 놓지 마십시오. 게임하는 동안 손목 받침대를 사용하여 손목을 받쳐주십시오.
- 게임하는 동안 반복적이거나 어색한 동작을 최소화하기 위해 마우스 버튼을 자신의 게임 스타일에 맞게 조정하십시오.
- 하루 종일 같은 자세로 앉아 있지 마십시오. 책상에서 일어나 팔, 어깨, 목 및 다리를 스트레칭하십시오.

마우스를 사용하는 동안 손, 손목, 팔꿈치, 어깨, 목 또는 등에 고통, 저림 또는 얼얼함 같은 신체적 불편을 느끼는 경우 즉시 전문의에게 진찰을 받으십시오.

### 유지관리 및 사용

Razer BlackWidow X 게이밍 키보드를 최적의 조건에서 유지하려면 최소한의 유지관리가 필요합니다. 한 달에 한 번씩 USB 포트에서 장치를 뽑고 먼지가 쌓이지 않도록 미지근한 물을 약간 적신 부드러운 천이나 면봉으로 장치를 청소하는 것이 좋습니다. 비누나 강한 세척제는 사용하지 마십시오.

### <span id="page-32-0"></span>9.법률 용어

### 저작권 및 지적 재산권 정보

©2016 Razer Inc. 판권 보유. Razer, "For Gamers. By Gamers.", "Powered by Razer Chroma" 로고는, 삼두사 로고, Razer 로고는 미국 및 다른 국가에 등록된 Razer Inc 및/또는 제휴사의 등록상표입니다. 다른 모든 상표는 해당 기업의 자산입니다. 다른 모든 상표는 해당 기업의 자산이며 여기에 언급된 기타 회사 및 제품 명은 해당 기업의 상표일 수 있습니다.

Windows 및 Windows 로고는 Microsoft 그룹의 상표입니다. 다른 모든 상표는 해당 소유자의 재산입니다.

MAC OS, MAC, MAC 로고는 Apple 의 상표 또는 등록 상표입니다.

Razer Inc. (이하 "Razer")에 본 마스터 가이드의 제품과 관련된 저작권, 상표권, 영업 비밀, 특허권, 특허 출원 또는 기타 지적 재산권(등록 또는 비등록)이 있을 수 있습니다.본 마스터 가이드를 가지고 있다고 해서 그와 같은 저작권, 상표권, 특허권 또는 기타 지적 재산권에 대한 사용권이 부여되는 것은 아닙니다. 본 Razer BlackWidow X (이하 "제품")은 포장 등의 사진에서 보는 것과 다를 수 있습니다. Razer 는 이러한 차이점 또는 발생할 수 있는 오류에 대해 아무런 책임이 없습니다. 이 설명서에 포함된 정보는 사전 통보 없이 변경될 수 있습니다.

### 제한된 제품 보증

제한된 제품 보증에 관한 현재 최신 조건을 확인하시려면 [www.razerzone.com/warranty](http://www.razerzone.com/warranty) 을 방문해 주십시오.

### 책임의 제한

Razer 는 어떠한 경우에도 제품의 배포, 판매, 재판매, 사용 또는 제품을 사용할 수 없음으로 인해 발생하는 어떠한 이익의 손실, 정보나 데이터의 손실, 기타 특수, 우발적, 간접적, 처벌적 또는 결과적이거나 부수적인 손해에 대해 책임지지 않습니다. 어떠한 경우에도 Razer 의 책임은 제품의 소매 구입 가격을 초과하지 않습니다.

### 조달 비용

의문을 피하기 위하여, 여떠한 경우에도 Razer 는 그러한 손해의 발생 가능성을 사전에 전달받지 않은 경우 조달 비용을 책임지지 않으며, 어떠한 경우에도 Razer 는 문제가 되는 제품의 소매 구입 가격을 초과하는 조달 비용을 책임지지 않습니다.

### 일반 사항

이러한 조항은 제품을 구입한 사법 관할 구역의 법률에 따라 관할되며 해석됩니다. 여기에 있는 어떤 조항이 유효하지 않거나 재판상 강행할 수 없는 경우 그러한 조항(유효하지 않거나 강행할 수 없는 한)은 영향을 미치지 않고 배제되지만 나머지 조항은 유효합니다. Razer 는 언제라도 사전 통보 없이 어떤 조건이든 수정할 권리를 보유합니다.